# **How to generate the INIT file for the DFU**

## INTRO

Starting from the DFU Bootloader SDK 7.0 the init packet is required to perform DFU operation. Before, the init packet was optional and contained just 2 bytes of the firmware CRC. The extended init packet has the following syntax:

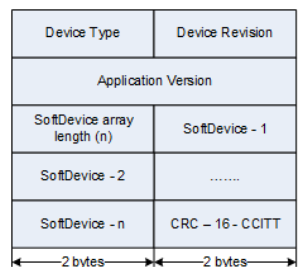

### [http://developer.nordicsemi.com/nRF51\\_SDK/doc/7.1.0/s110/html/a00065.html](http://developer.nordicsemi.com/nRF51_SDK/doc/7.1.0/s110/html/a00065.html)

The init file is a binary file, written in Big Endian.

Device type and revision must match the preprogrammed values on the chip. By default they are set to 0xFFFF and 0xFFFF. The application version currently is ignored (it is up to the customers to validate it, if required), but should be set to 0xFFFFFFFF.

Then init file specifies the list of soft devices compatible with the new firmware. Those values must be correct as this is validated by the bootloader. First 2 bytes specify the length of the list. Remember about the reversed order. The correct values are:

0100 FEFF – any Soft Device (for development) 0100 5A00 – compatible with the SD 7.1.0 0200 4F00 5A00 – compatible with both SD 7.0.0 and SD 7.1.0 etc.

Soft Device ids are specified at the bottom of the website given above.

### EXAMPLE FILE

When an Android app is installed the example files are copied onto the local storage of the phone/tablet.

**nRF Toolbox** and **nRF Master Control Panel** copy the HRM example to **Nordic Semiconductor/Board/pca10028/… nRF Beacon** copes the beacon firmware 1.1 to **Nordic Semiconductor/Board/pca20006/…**

The DAT file for the HRM sample is shown below:

*ffff ffff ffff ffff 0200 4f00 5a00 74cf*

### HOW TO CALCULATE CRC –> FIRST GENERATE BIN

To calculate the CRC you need to extract the bytes that will be transferred OTA to the device. The following applications may be found useful:

**hex2bin.exe** – can convert the Intel HEX format to BIN

**crc.exe** – can calculate the CRC from the BIN file

**Sublime Text 3** – can be used to create DAT file or to modify the HEX (see below) – this may also be done by other advanced text editor, f.e. Notepad++.

Each of the following firmware types needs slightly different procedure to generate the BIN file

1. Application

This type is the easiest one. If you have the HEX file, just run the command **hex2bin.exe** [my\_hex\_file].hex

2. Bootloader

If you perform the same for the bootloader.hex you may notice that the BIN file is much bigger than the HEX. This is because there is a jump to address 0x10001014 at the end of the file. If you open the too-big BIN file you may notice that there are 6 bytes at the beginning followed by a lot of 0xFF and much farther there is the real bootloader content. To fix this problem you have to:

- a. remove the 2 lines (one with the jump and the following line, shown in bold below) from the HEX file,
- b. save it,
- c. create the BIN file (**hex2bin.exe** [modified\_bootloader].hex),
- d. restore changes in HEX

```
[...] # The whole file ...
:10 F7D0 0 [data] 29 # Data record @ 63440
:02 0 4 1000 EA # Extended Linear Address Record @ 0
:04 1014 0 00C00300 15 # Data record @ 4116
:04 0 5 0003C0C1 73 # Start Linear Address Record @ 0
:00 0 1 FF # End Of File record @ 0
```
#### 3. Soft Device

A similar operation has to be performed as for the bootloader, but, instead of removing the lines at the end of the file, the MBR (Master Boot Record) needs to be removed for the time of BIN generation. The MBR section on Soft Device 7.0.0 and 7.1.0 is located from address 0x0000 to 0x1000.

For the Intel HEX documentation go to: [http://www.interlog.com/~speff/usefulinfo/Hexfrmt.pdf.](http://www.interlog.com/~speff/usefulinfo/Hexfrmt.pdf) The data address has been marked red on the statement above.

All lines with the address lower than 0x1000 must be temporary deleted. This is all lines starting from the second one (the first one is the jump to address with MSB = 0x0000) until the one with 0x1000 is found. For the SD 7.1.0 this is up to line 125 (and data address equal 0x07B0).

When removed create the BIN the same way as before: **hex2bin.exe** [modified\_sd].hex

#### 4. Bootloader and Soft device

All mobile applications (for Android and iOS) that support DFU allow you to upload the new soft device together with the compatible bootloader. They use ZIP file in which 2 files must be provided, one for the SD and one for the bootloader. However, despite that there are 2 files in the ZIP, they are being sent in one connection and the DFU bootloader checks the CRC for the combined part. You need to create a temporary BIN file with the combined Soft device and bootloader binaries to calculate the CRC that then may be used put to the ZIP file.

To create a combined BIN create first BIN files for both the Soft device and the bootloader and then run the following command: **copy /b** [softdevice].bin **+** [bootloader].bin **combined.bin**

### HOW TO GENERATE CRC -> THEN CALCULATE CRC FROM THE BIN

When you have the BIN file ready you may calculate the CRC file using the **crc.exe** program. Call: **crc.exe** [my\_file].bin

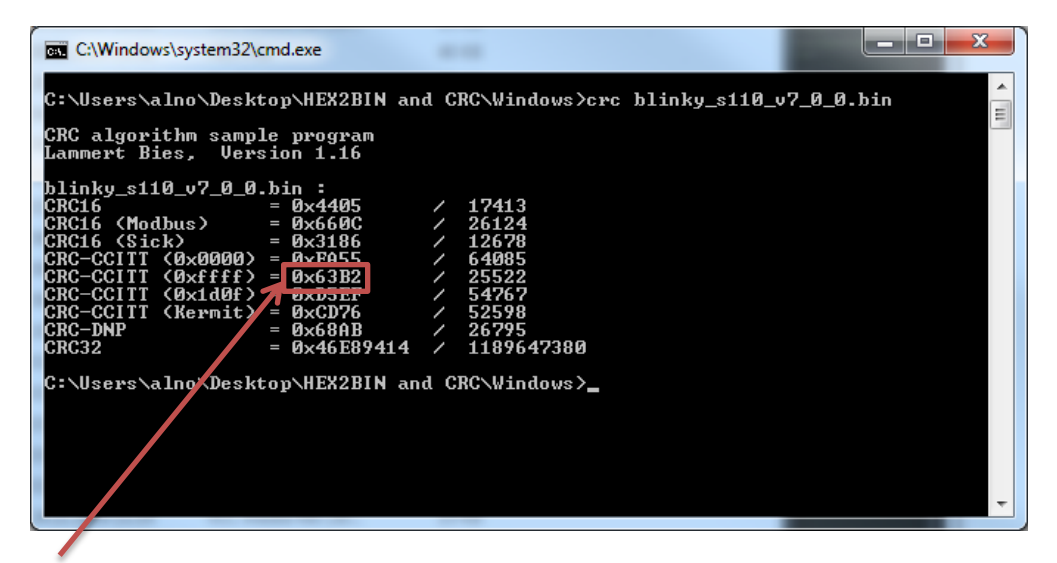

The crc.exe application creates a number of different CRCs. The bootloader uses the CRC-CCITT with a 0xFFFF seed.

Remember that the CRC must be provided in the reversed order in the init DAT file.